# Webex/Moodle Connector Tool

#### **Breakout Rooms**

Using WebEx Connector tool instructors can schedule a recurring or one-time break out rooms from a Moodle course.

Add WebEx tool (If you already have a WebEx tool added to your course skip this step)

- 1 Login to your Moodle course
- 2. Scroll down and click Create Learning activity
- 3. Click External tool from the Activity tab
- 4. Type name such as Live meetings
- 5. Select WebEx from preconfigured tools
- 6. Click Save and Return to course

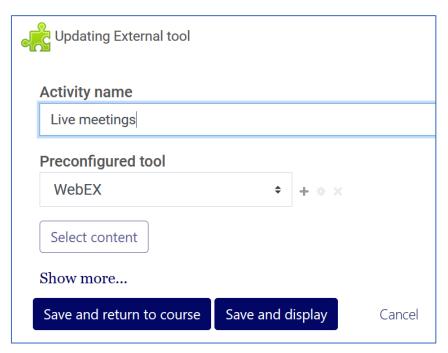

Please note when you click on the WebEx tool **first time** you will need to scroll down from the Setup tab and check box for Virtual meeting and Office hours. Click Apply.

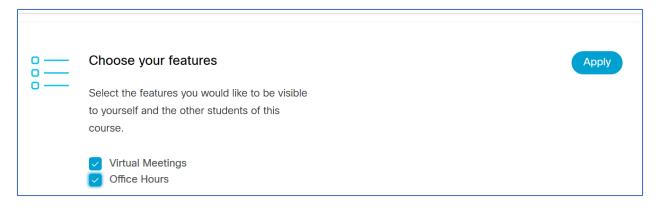

#### <u>Create Break out room</u>

- 1. Click WebEx tool such as Live meetings
- 2. From the Virtual Meetings Select New Meeting
- 3 Choose Training
- 4 Enter a descriptive Name for the training or break out room
- 5 Select the training meeting Date, Duration, and Recurrence

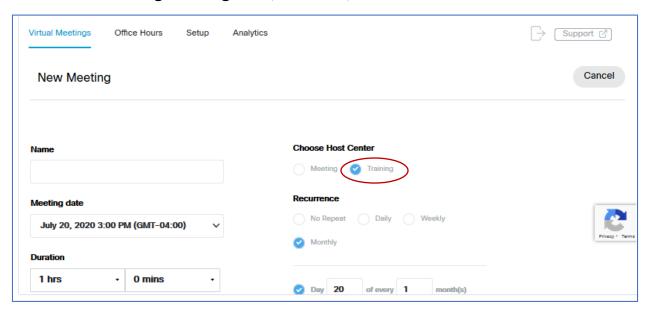

## 6. Select Create Meeting.

After you create a training or breakout room, it will show up in your Upcoming tab and your students can join breakout room. You can repeat step 1-6 to create additional breakout rooms. You can host, edit or Delete breakout rooms from the virtual meeting tab.

### Assign attendee to a Breakout room

In the Breakout Session panel, select Breakout Assignment.

| To automatically create breakout sessions and assign attendees | a. Select Automatically.     b. Either set the number of breakouts sessions or the number of attendees in each breakout session, and click OK.  After you start a breakout session, an attendee is assigned randomly as the presenter.                                                                                                    |
|----------------------------------------------------------------|----------------------------------------------------------------------------------------------------|
| To manually create breakout sessions and assign attendees      | <ul> <li>a. Select Manually.</li> <li>b. Add a session by selecting the Add Session or + button.</li> <li>c. Enter a new name or use the default name that is provided.</li> <li>d. Highlight the name of the breakout session.</li> <li>e. Highlight the names of any Not Assigned participant for whom you want to add to the breakout session and select the &gt;&gt; button.</li> <li>f. Select the participant that you want to be the presenter.</li> <li>g. Select OK.</li> </ul> The presenter can start the breakout session at any time. |

### Ask All Participants to Return from a Breakout Session

In the Session window, select Breakout menu > Ask All to Return.

All participants in breakout sessions receive a message asking them to return to the main training session. They can choose to leave the session or continue.

Send a Broadcast Message to All Breakout Sessions

- 1 In the Session window, select Breakout menu > Broadcast Message.
- 2 Select who you want to receive the message from the drop-down list.
- In the Message box, type your message.
- 4 Select OK.

Your message appears on the selected participants' desktops during their breakout sessions.

#### **End All Breakout Sessions**

In the Breakout Session panel, select End All.

All participants receive a message that their breakout session ends in 30 seconds.

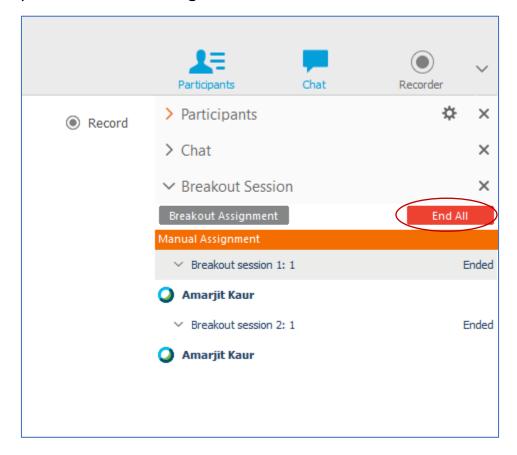

#### Request a Breakout Session Presenter to Share Content

As the training session presenter, you can request a breakout session presenter to share their shared content in the main training session. Before a breakout session presenter can share content in the main session, you must end all the breakout sessions.

- 1. In the Sess. ion window, select Breakout menu > Share Breakout Session Content.
- 2. Select the name of the presenter in the list whom you want to request to share breakout session content.
- 3. Select OK.

The last presenter receives instructions for sharing content from the breakout session in the main training session.

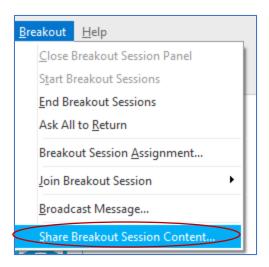

### Remove a Participant from a Breakout Session

Removing a participant from a breakout session does not remove the participant from the main training session.

- 1. In the participant list on the Breakout Session panel, select the name of the participant whom you want to remove from the breakout session.
- 2. Select Participant menu > Expel from Breakout Session.

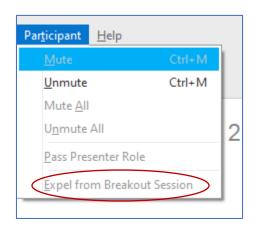

For more information go to: <a href="https://help.webex.com/en-us/8cckd2/Manage-Breakout-Sessions-in-Cisco-Webex-">https://help.webex.com/en-us/8cckd2/Manage-Breakout-Sessions-in-Cisco-Webex-</a>

Training#task 13414AED6680E284267264D405FF0E3F